# **Documentation - Completing a Bowel Chart**

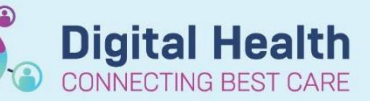

**Digital Health Quick Reference Guide** 

#### **This Quick Reference Guide will explain how to:**

Document a bowel chart.

- The bowel chart now has its own band within Interactive View
- This will need to be **manually** added in before you can use it.

### **To Add the Bowel Chart Band:**

- 1. Whilst in Interactive View in the Table of Contents (TOC):
	- a) Select View from the navigation toolbar.
	- b) Select Layout
	- c) Select Navigator Bands

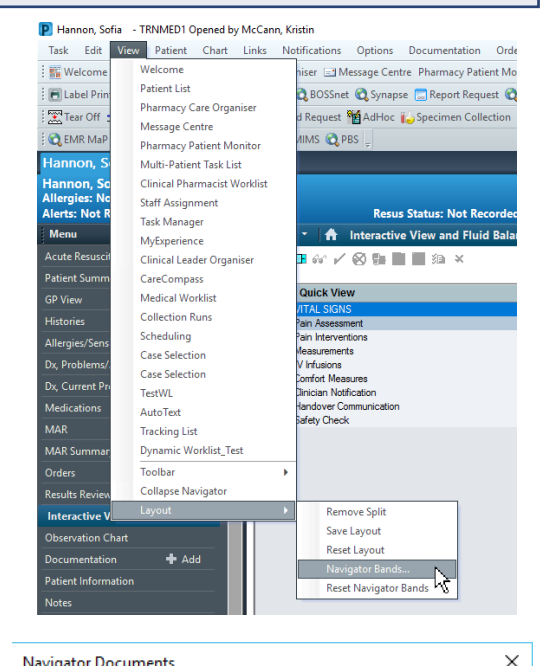

Current Document Types:

adult systems assessments<br>adult systems assessment<br>adult lines - devices

intake and output band<br>advanced graphing band

 $\boxed{\uparrow}$ 

 $\left\vert \cdot \right\vert$ 

adult quick view adult risk assessments.

adult education

**AZE** 

Navigator Documents

Available Document Types:

adult sepsis pathway<br>bowel chart

covid-19 pandemic car<br>newborn education

newborn lines - devices

newborn quick view<br>newborn risk assessme

newborn systems asses naediatric education. pacadatric lines - device

#### 2. Select Bowel Chart from Available Document Types

- 3. Once selected press the arrow in the middle of the screen to move it over to Current Document Types.
- 4. Press OK
- 5. You will now need to close that patient's chart
- 6. and reopen it for the bowel chart band to appear.
- 7. Once added, it will remain on your user profile.

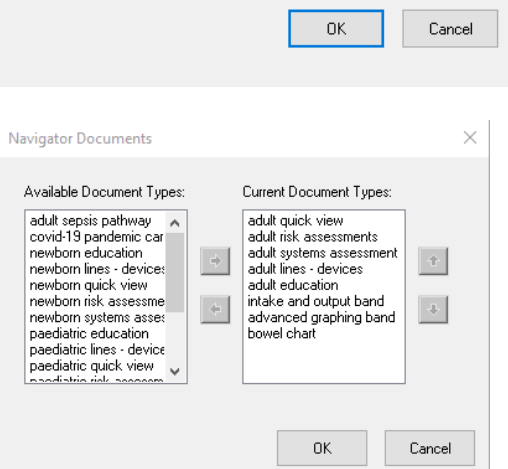

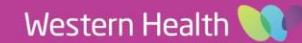

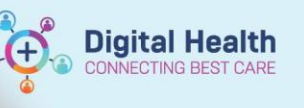

Each patient will automatically be ordered an 8 hourly bowel chart task on admission. This will display as a task on Care Compass.

8. Right click on the Bowel Chart task and select Document.

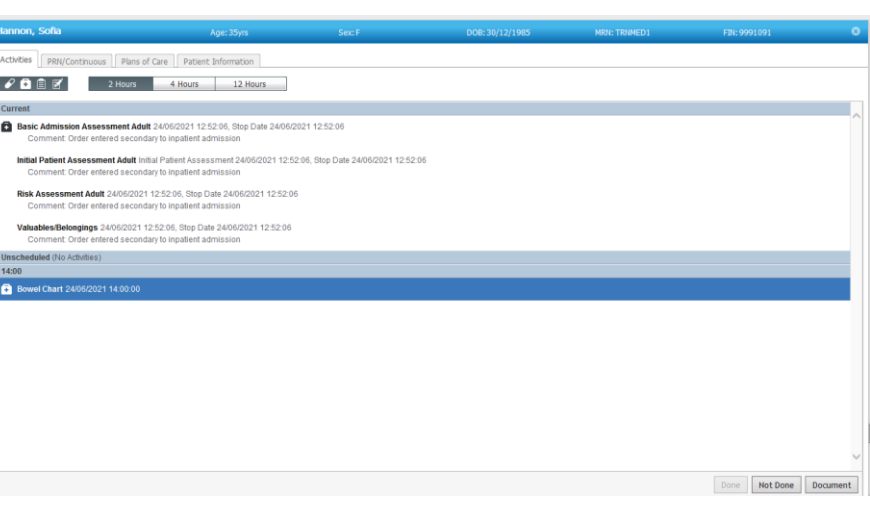

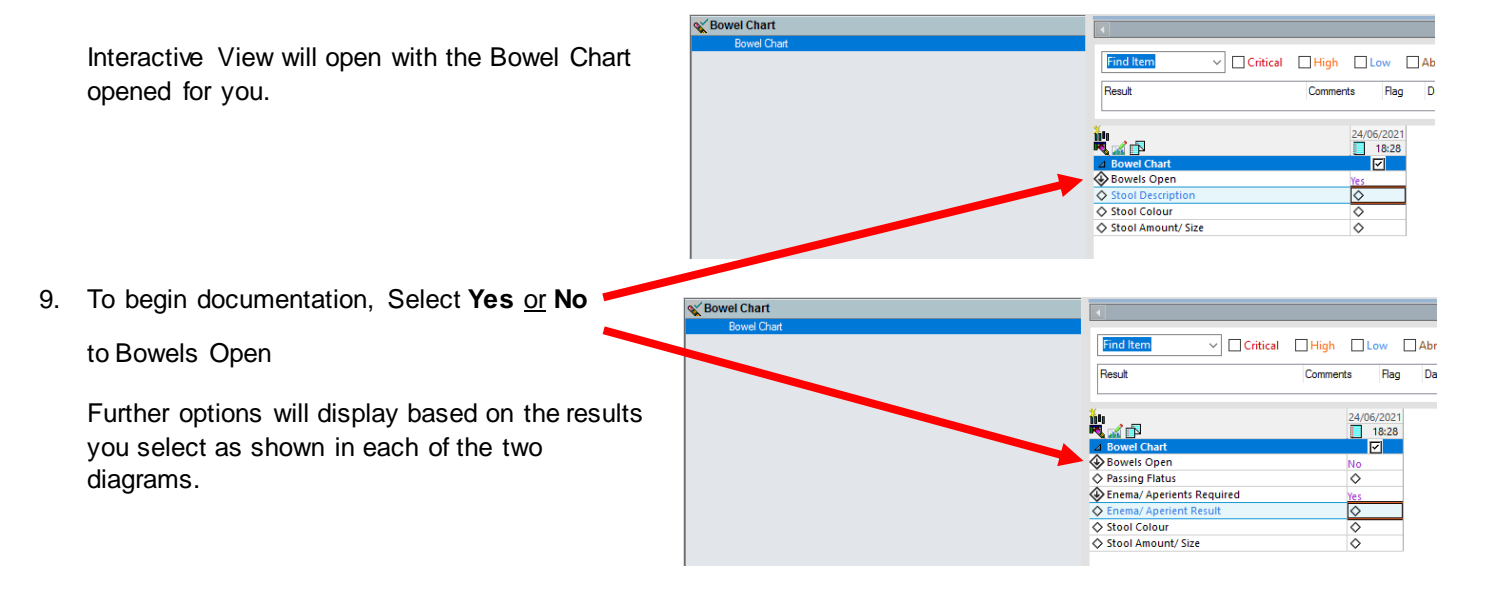

10. Press the green tick to sign off once documentation complete.

#### $\overline{\textbf{r}}$ Interactive View and Fluid Bala

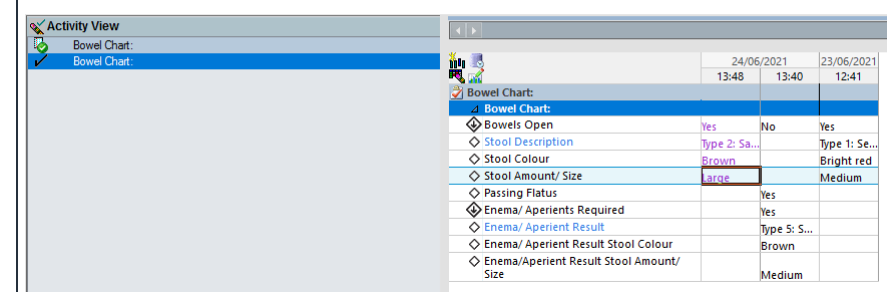

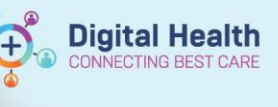

**Handy Hint – Decision Support: The Bristol Stool Chart can be accessed by Selecting the blue text 'Stool Description' or Enema/Aperient Result.**

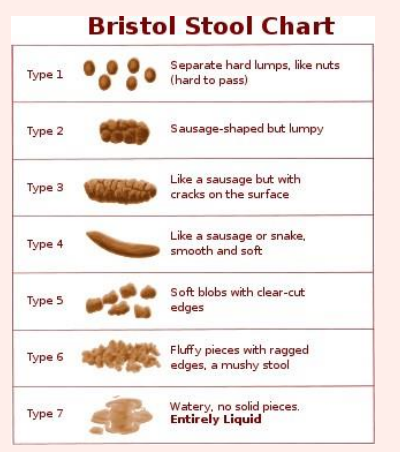

## **Handy Hint – Documented bowel chart results can be viewed in Results Review under:**

- 1. Assessment and Procedures Tab (as shown)
- 2. Recent Results Tab (Flowsheet: TPN Adult View)
- 3. Recent Results Tab (Flowsheet: Recent Result View)

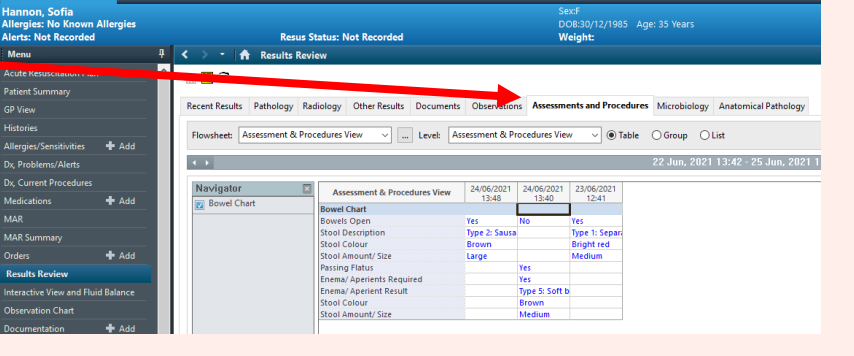